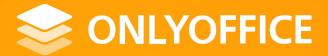

# ONLYOFFICE: improve your users' document editing experience with third-party plugins

Speaker: Yury Korchagin

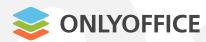

#### Editors for:

- 1. Text documents,
- 2. Spreadsheets,
- 3. Presentations,
- 4. Fillable forms,
- 5. PDFs coming soon

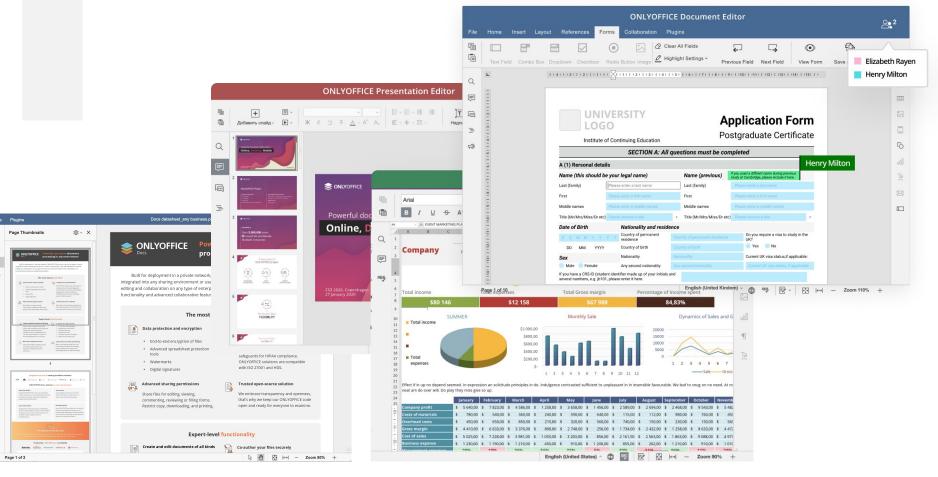

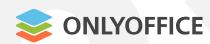

# OOXML as a core format

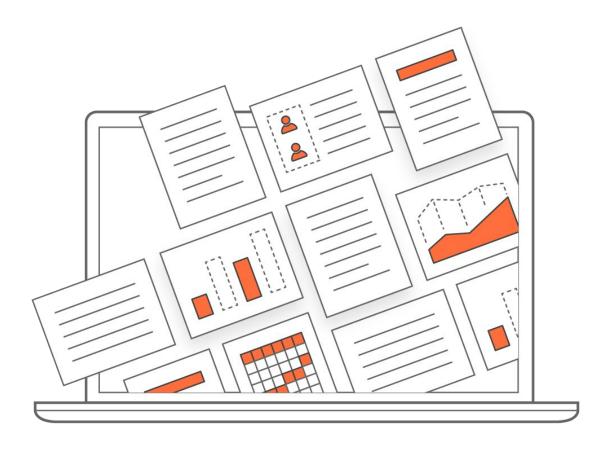

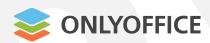

# HTML5 Canvas as the core technology

- 1. Browser-independent display of content
- 2. High formatting quality
- 3. WYSIWYG 100% identity
- 4. Maximum compatibility with MS Office OOXML
- 5. Advanced tool set
- 6. Low memory consumption

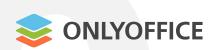

**Node.js** for the server-side code and JavaScript SDK for client-side equire ('express');

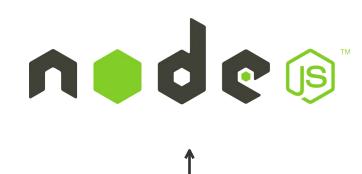

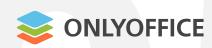

Client-side performance

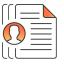

Flexible document permissions

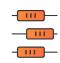

Undo / redo features

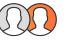

Collaboration without disruption

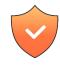

Advanced security

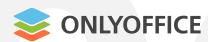

## Security

- No user data stored on the server
- JSON Web Token
- Configurable cache lifetime
- Watermarking
- End-to-end encryption
- Download/copy restriction
- Password protection

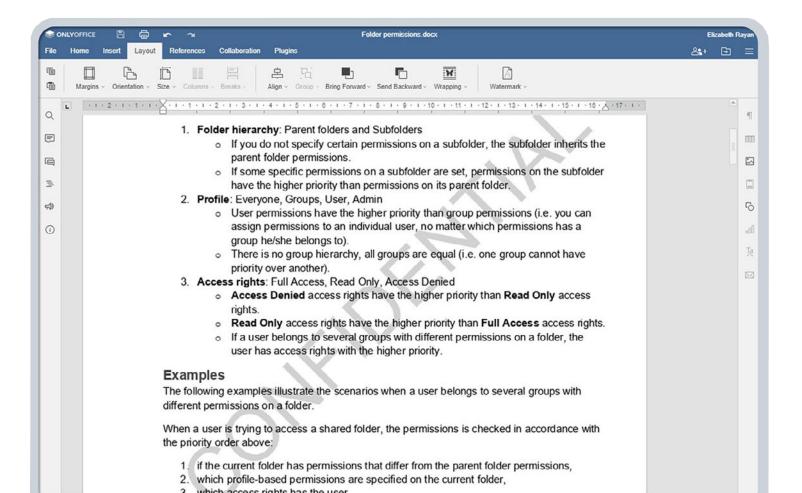

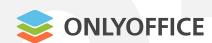

The **ONLYOFFICE** source code is available on GitHub under AGPL v.3

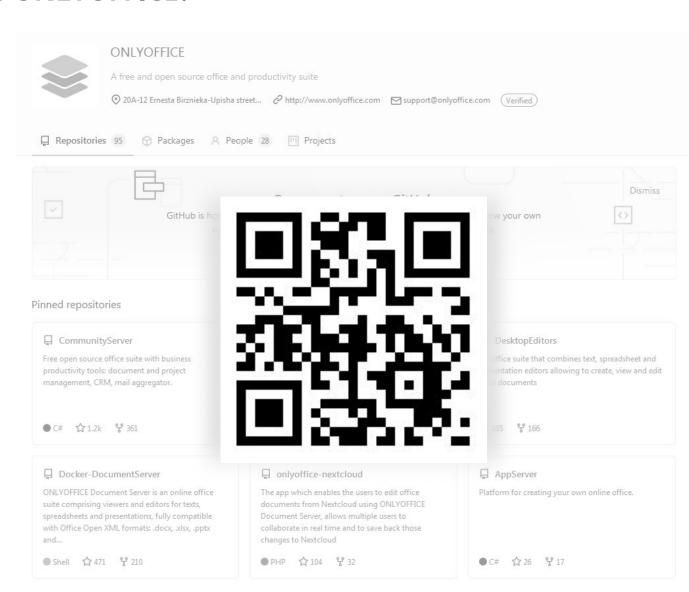

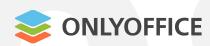

#### Flexible architecture

- 8-core CPU
- 32 GB RAM
- 1000 simultaneously edited documents

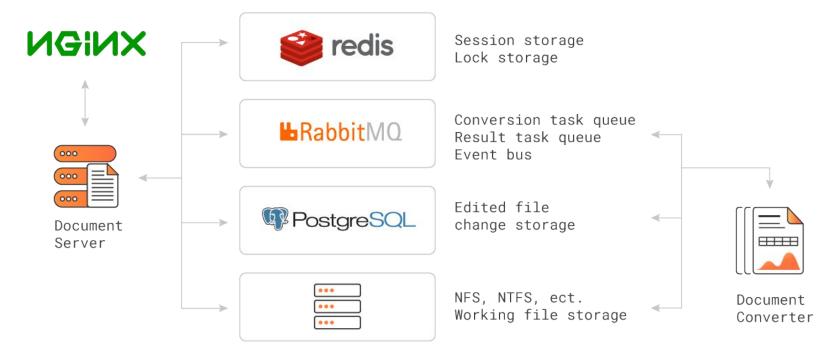

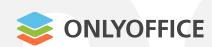

Open API

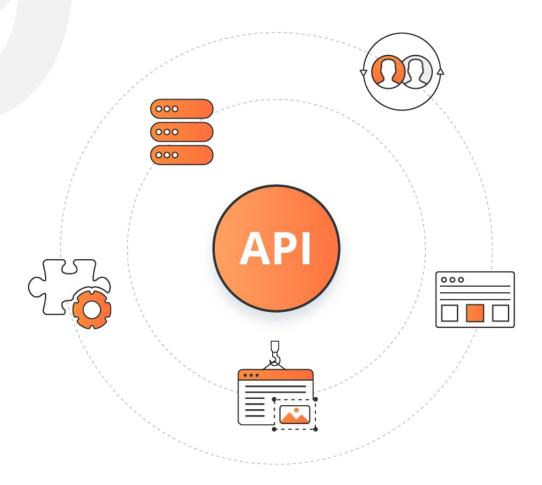

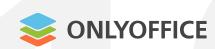

WOPI support

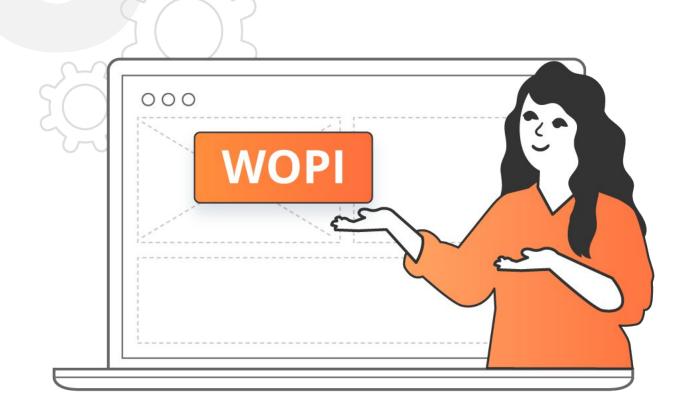

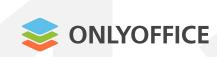

# Integrated in more than **30 well-known** platforms

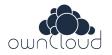

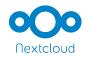

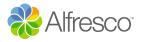

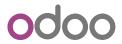

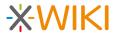

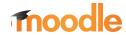

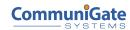

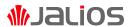

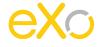

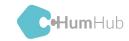

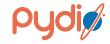

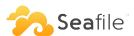

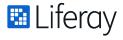

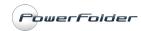

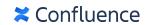

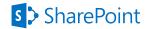

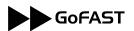

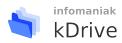

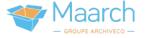

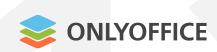

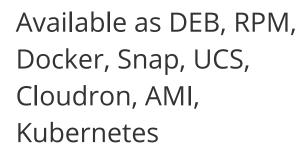

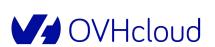

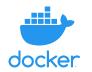

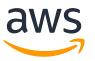

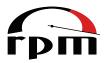

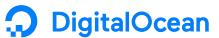

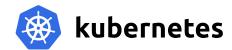

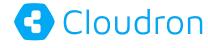

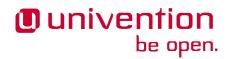

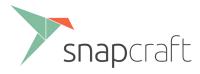

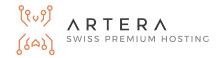

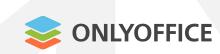

Additional features with plugins

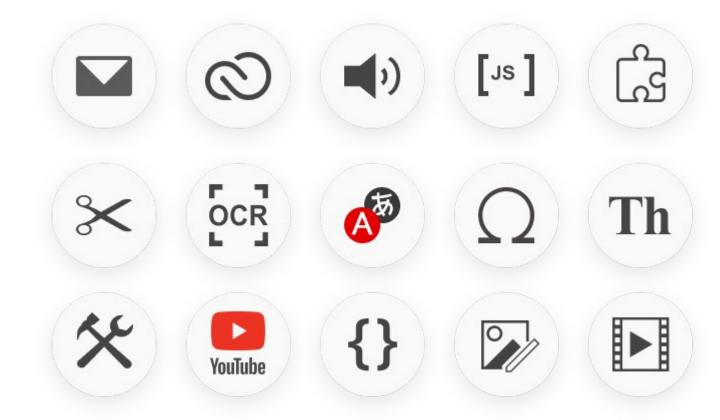

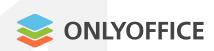

# What are plugins in ONLYOFFICE?

Extra features not related to OOXML JavaScript, HTML

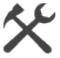

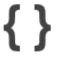

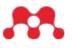

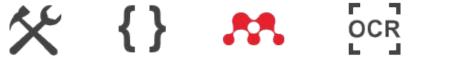

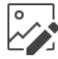

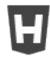

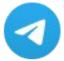

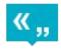

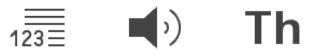

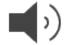

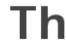

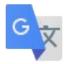

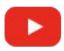

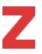

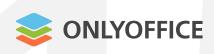

# What are plugins in ONLYOFFICE?

- Available in the web-based and desktop editors for docs, sheets, slides
- Default set + Plugin Manager /App Directory

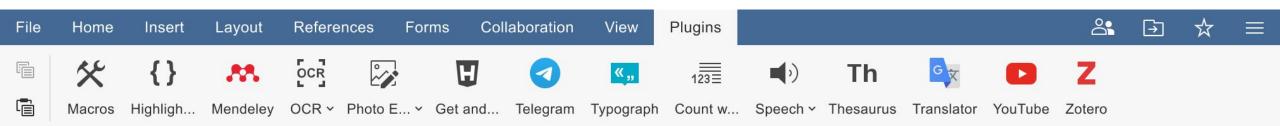

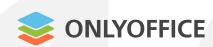

# What are plugins in ONLYOFFICE?

Visual / non visual / combination

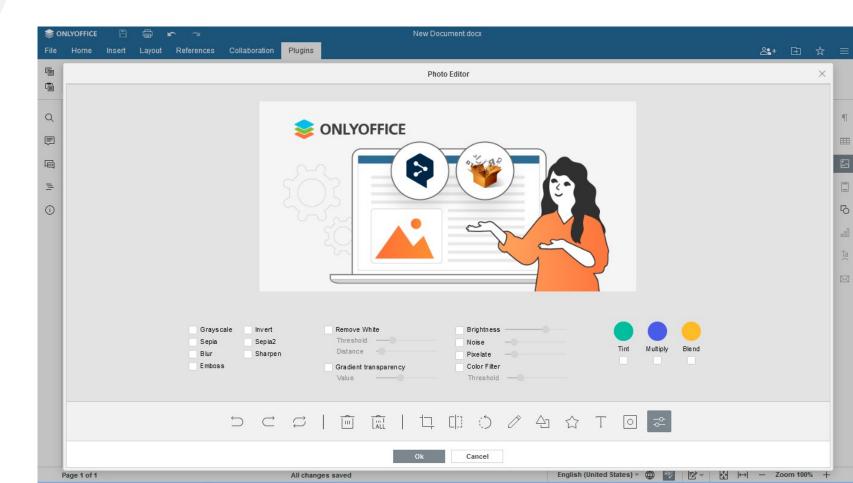

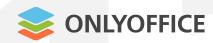

#### System / Non-system

# What are plugins in ONLYOFFICE?

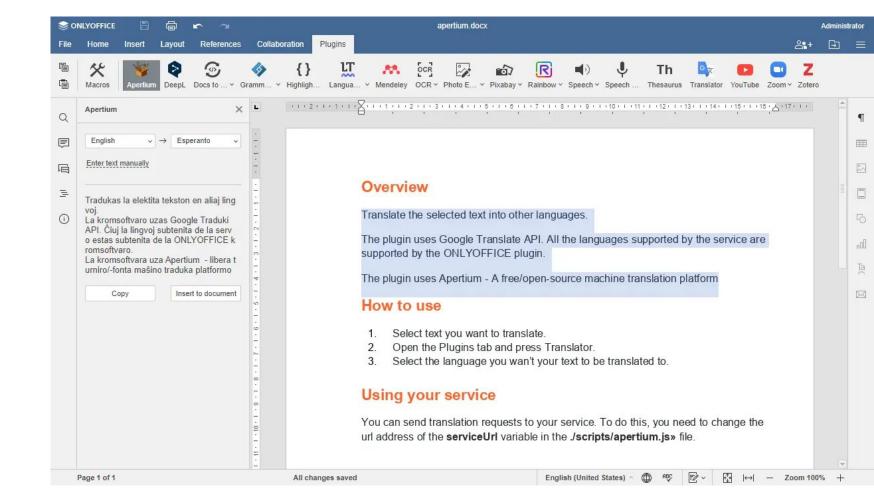

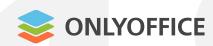

OLE objects

# What are plugins in ONLYOFFICE?

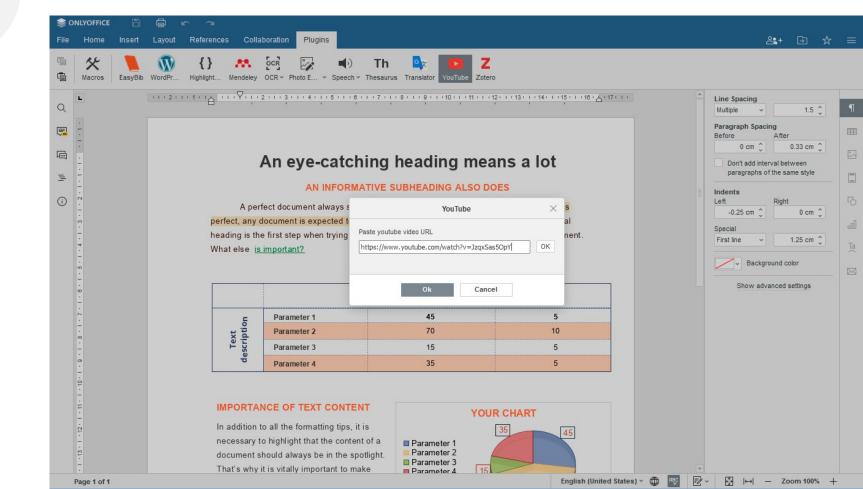

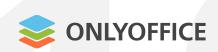

# What ONLYOFFICE plugins can do

## Connect third-party services:

- Mendeley
- Zotero
- YouTube
- Highlight code

- WordPress
- Google Translate
- Photo Editor
- Speech, etc.

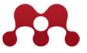

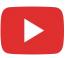

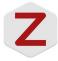

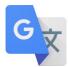

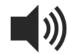

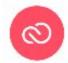

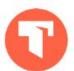

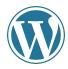

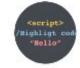

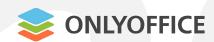

# What ONLYOFFICE plugins can do

Add custom components and controls to the user interface:

Trackchanges\_off

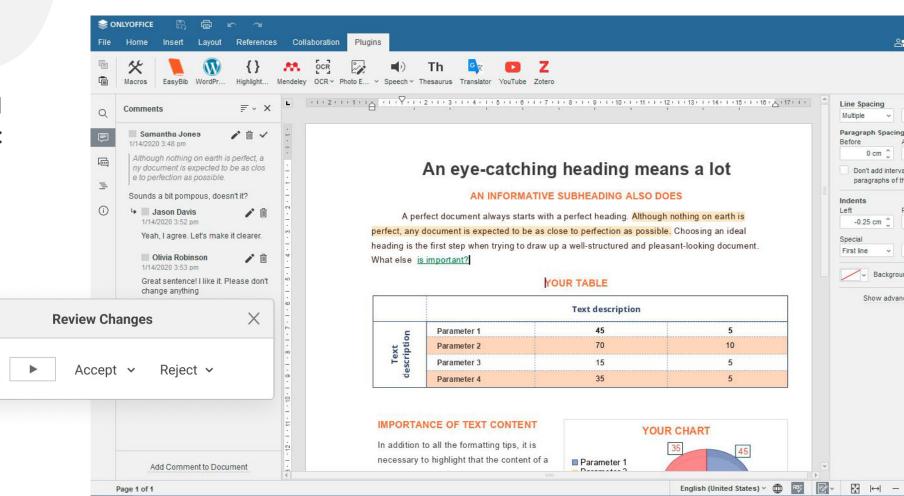

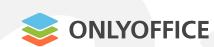

# Enhance user experience and the editors' functionality:

- Autocomplete
- Search & Replace
- Move cursor
- Advanced commenting

# What ONLYOFFICE plugins can do

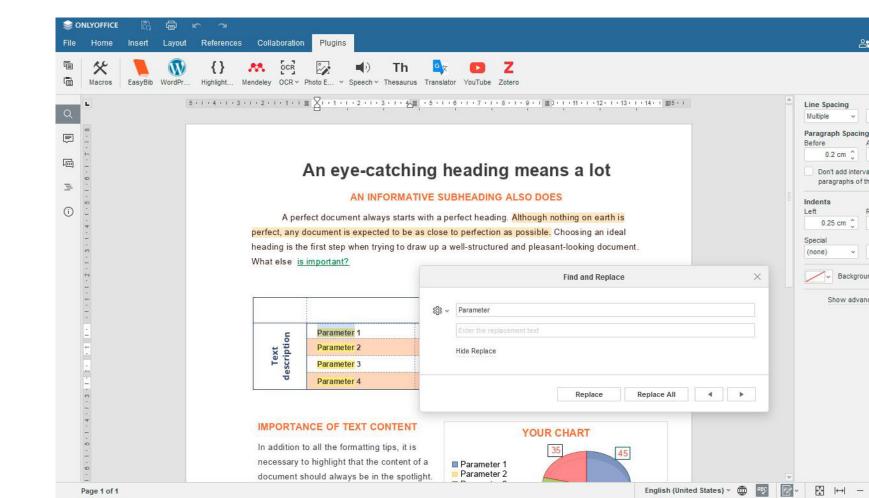

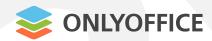

# What ONLYOFFICE plugins can do

Make document editing more accessible:

- Translator plugin
- Speech plugin
- Speech Input

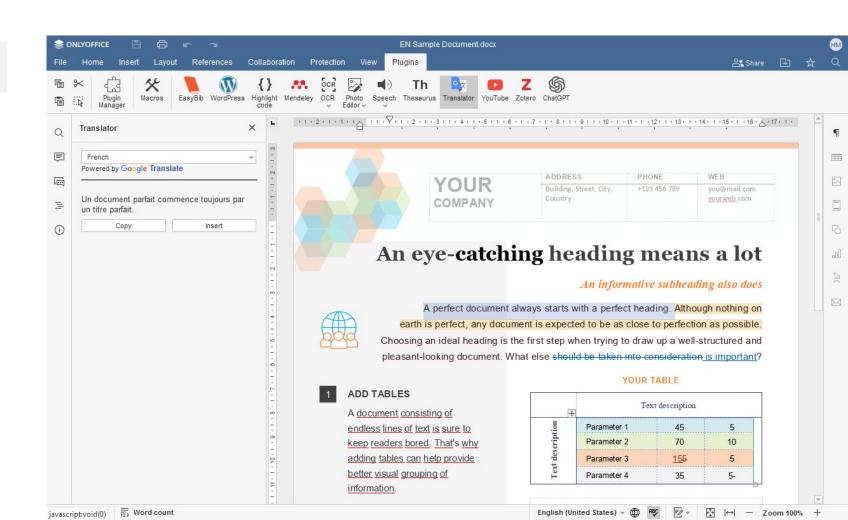

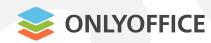

# What ONLYOFFICE plugins can do

#### Integrate Al to:

- Generate text
- Find information
- Build code
- Translate text
- Summarize and structure text

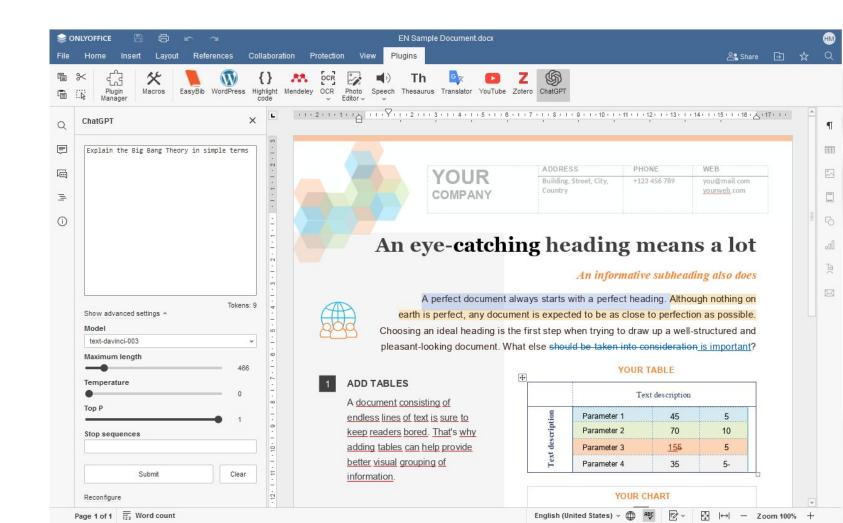

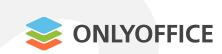

# **Recently added plugins**

Zoom

ChatGPT

Draw.io

Speech recognition

Word Counter

Typograf

Jitsi, Rainbow

Doc2md

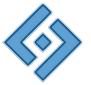

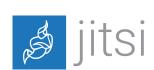

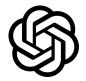

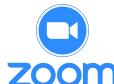

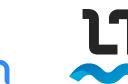

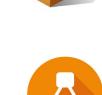

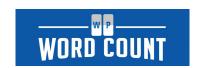

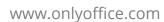

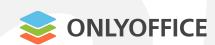

# Use **Speech Input** to convert speech to text:

- 1. Select Speech Input on the Plugins tab
- 2. Allow access to your microphone
- 3. Set the language
- 4. Start dictating the text

# **Speech Input**

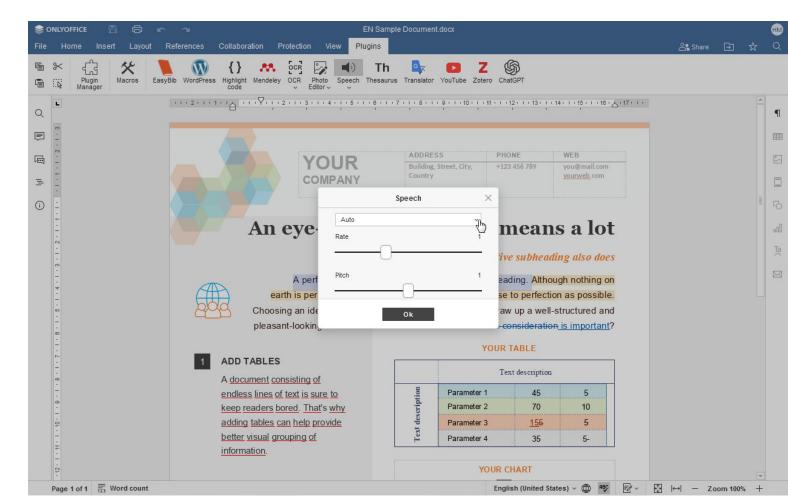

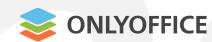

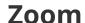

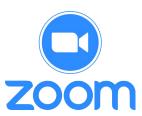

Use **Zoom** to make audio and video calls:

- 1. Select Zoom on the Plugins tab
- 2. Authorize with Zoom API
- 3. Create, schedule or join a meeting
- Enter a call inside the plugin interface with all essential Zoom tools and settings

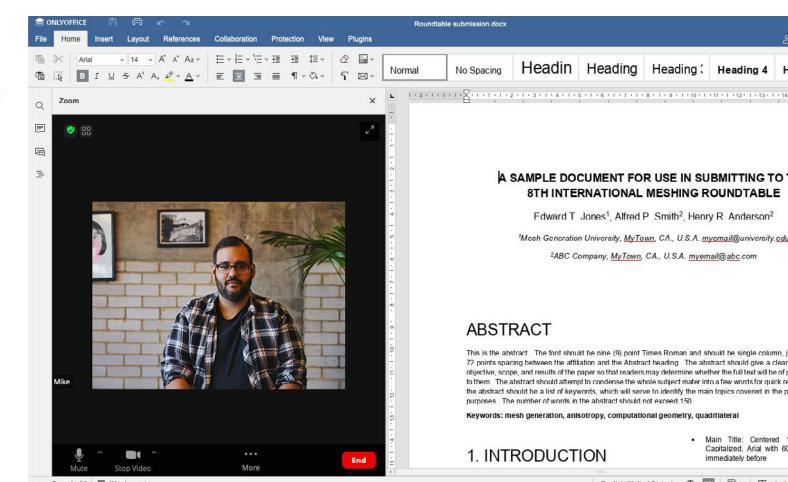

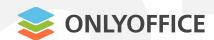

#### Use **ChatGPT** to generate answers:

- 1. Select ChatGPT on the Plugins tab
- 2. Log in with OpenAl API data
- 3. Ask questions, translate texts, request chat to generate code and HTML objects, etc.

## **ChatGPT**

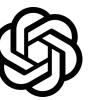

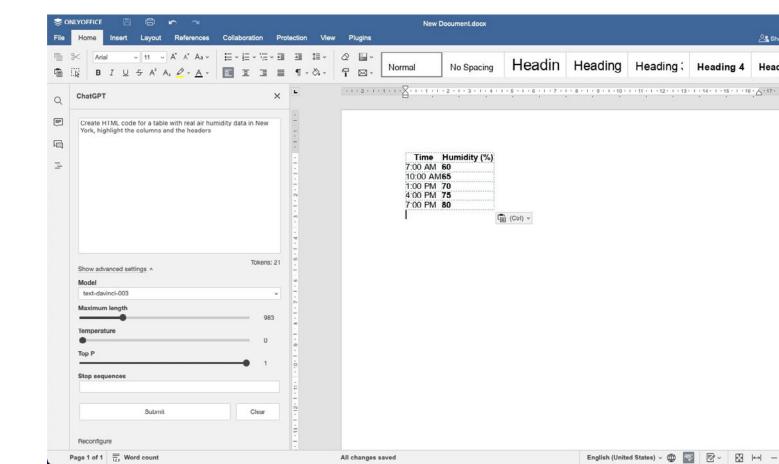

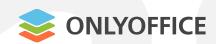

#### Read the **ONLYOFFICE API** documentation that describes:

- How to build, localize, run, test and publish a plugin.
- How to write and run a macro or convert VBA macros to use in ONLYOFFICE.
- How to use ONLYOFFICE methods and events.
- Where to find guides and plugin/macro code samples.

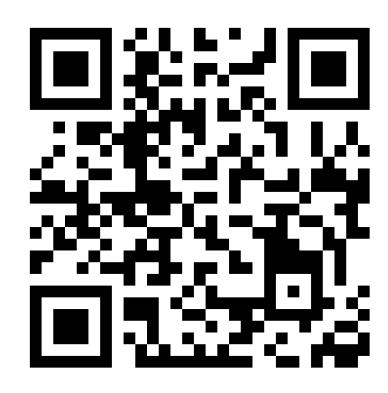

**API:** https://api.onlyoffice.com/plugin/basic

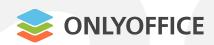

#### Write the code of your plugin

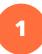

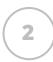

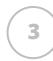

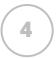

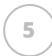

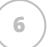

Create a folder with the following files:

config.json
pluginCode.js
index.html

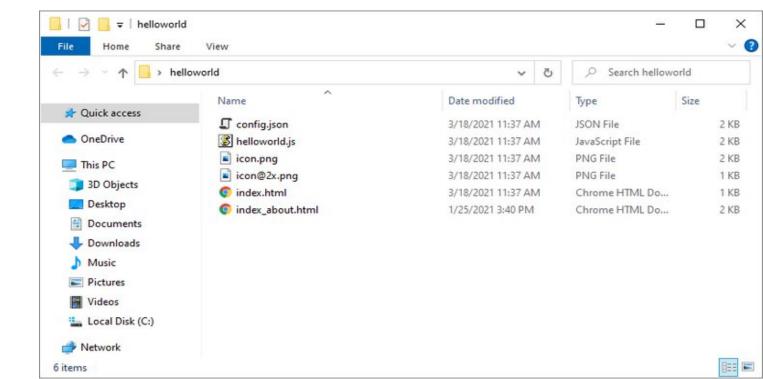

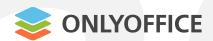

#### Write the code of your plugin

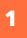

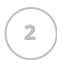

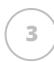

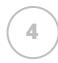

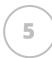

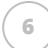

Main components:

```
config.json(plugin configuration file)
```

```
"baseUrl": "",
"quid": "asc. {FFE1F462-1EA2-4391-990D-4CC84940B754}",
"version": "1.0",
"minVersion": "6.3.0",
"help": "",
"name": "plugin name",
"nameLocale": {
    "fr": "french plugin name",
   "es": "spanish plugin name"
},
"variations": [
        "buttons": [
                "text": "Cancel",
                "primary": false,
                "isviewer": false,
                "textLocale": {
                    "fr": "Annuler",
                    "es": "Cancelar"
```

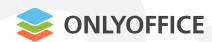

#### Write the code of your plugin

1

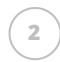

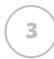

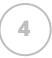

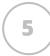

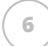

Main components:

```
pluginCode.js
(the code file itself)
```

```
(function (window, undefined) {
    window.Asc.plugin.init = function () {
        this.callCommand(function()) {
            var oDocument = Api.GetDocument();
            var oParagraph = Api.CreateParagraph();
            oParagraph.AddText("Hello world!");
            oDocument.InsertContent([oParagraph]);
        }, true);
    };
    window.Asc.plugin.button = function (id) {
    };
}(window, undefined);
```

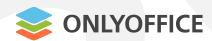

#### Write the code of your plugin

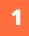

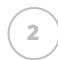

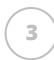

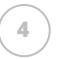

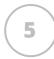

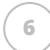

#### Main components:

index.html(plugin entry point)

```
<! DOCTYPE html>
<html>
    <head>
        <meta charset="UTF-8" />
       <title>Plugin name</title>
       <script type="text/javascript" src="https://onlyoffice.github.io/sdkjs-plugins/v1/plugins.js">
</script>
        <script type="text/javascript" src="https://onlyoffice.github.io/sdkjs-plugins/v1/plugins-ui.js">
</script>
        <link rel="stylesheet" href="https://onlyoffice.github.io/sdkjs-plugins/v1/plugins.css">
        <script type="text/javascript" src="plugin.js"></script>
   </head>
    <body style="width: 100%; height: 100%; margin: 0; padding: 0; overflow: hidden;">
        <div id="plugin name" style="margin: 0; padding: 0;"></div>
    </body>
</html>
```

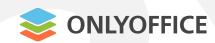

#### Adjust the style of your plugin

1

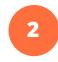

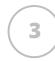

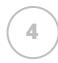

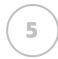

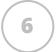

Add the ONLYOFFICE style sheet to the **index.html** file

<link rel="stylesheet" href="https://onlyoffice.github.io/sdkjs-plugins/v1/plugins.css">

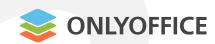

#### **Localize your plugin**

1

2

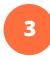

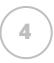

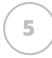

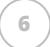

Create the translations folder in the plugin directory with **.json files** for each language

```
"name": "Highlight code",
"nameLocale": {
    "de": "Code hervorheben",
    "es": "Resaltar el código",
    "fr": "Code en surbrillance",
    "ru": "Подсветка кода"
},
```

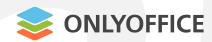

#### **Prepare your plugin for publishing**

- 1
- 2
- 3
- 4
- 5

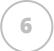

- Create an **About** window for your plugin with a short description
- 2. Prepare icons for the plugin and put them into the main plugin folder
- 3. Create Readme file

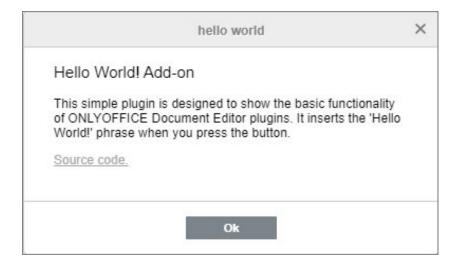

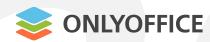

#### **Test your plugin**

- 1
- 2
- 3
- 4
- 5
- 6

- Connect you **plugin** to the desktop app, the self-hosted version or the cloud-based ONLYOFFICE editors
- 2. Test the performance of your **plugin**

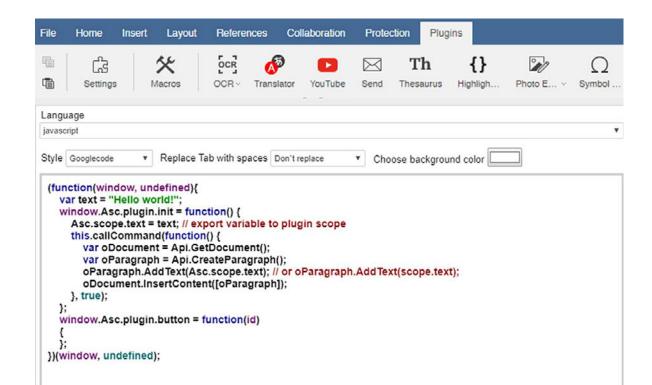

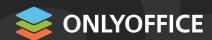

#### Send your plugin for publishing

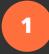

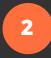

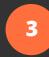

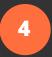

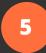

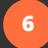

#### Contact us at

marketing@onlyoffice.com

and get your plugin listed on ONLYOFFICE App Directory on the official website:

onlyoffice.com/app-directory.aspx

or in the marketplace on GitHub

#### Integrate ONLYOFFICE with apps you need

Featured apps

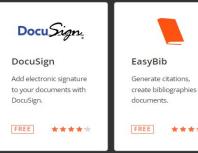

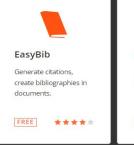

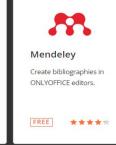

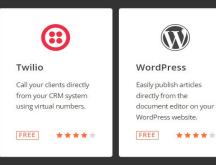

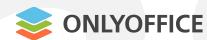

# **ONLYOFFICE Marketplace**

To add the plugin to the **marketplace**, make pull request from your fork to the github repository.

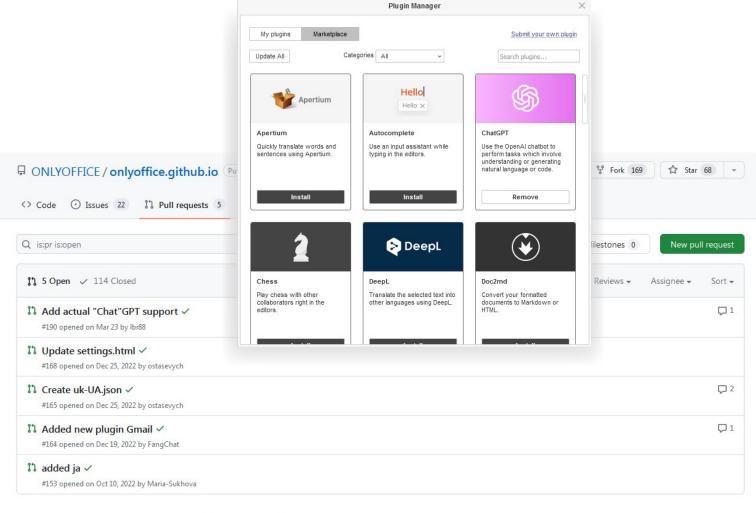

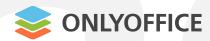

#### **ONLYOFFICE Docs v7.4**

- Upgraded plugins
- Drawing in the editors
- Radar charts
- Combining documents
- Saving objects as pictures
- Saving text documents and sheets as images
- Improved Pivot tables
- Page Break Preview
- Optimized form creator
- Usability improvements

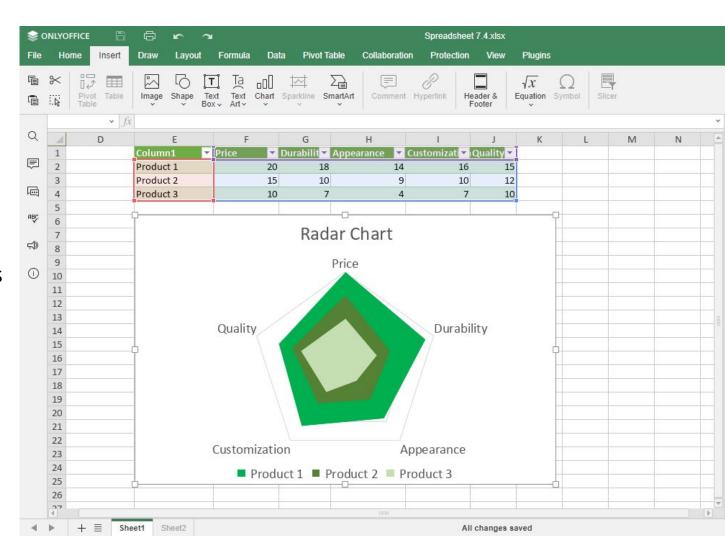

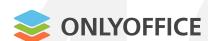

# Scripts that help automate routine tasks

- JavaScript syntax
- API Documentation available

## **ONLYOFFICE** macros

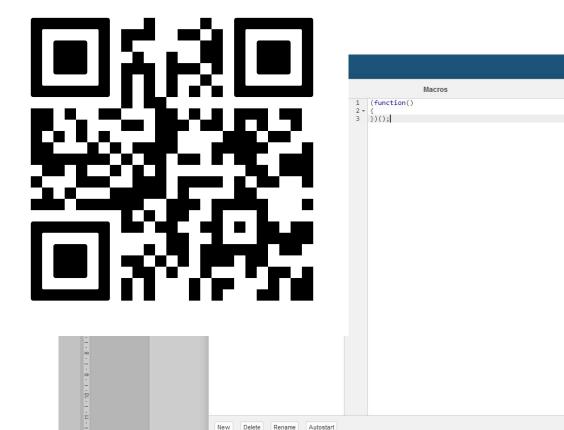

That's why it is vitally important to make

Page 1 of 1

Don't add interval between

Show advanced settings

Run

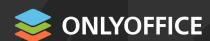

# **Call for developers**

#### **Collaborate with ONLYOFFICE on beneficial terms:**

- Create a useful plugin or a macro for the ONLYOFFICE editors
- Contact us at marketing@onlyoffice.com
- We will add your plugin to the Plugin Marketplace / include your macro in the library.
- You will be given credit for your submissions. We are also happy promote your creations via blog and social networks!

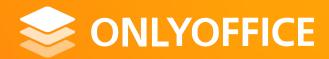

# Thank you!

marketing@onlyoffice.com

www.onlyoffice.com